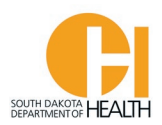

## **Reciprocity & COMPACT Instructions to obtain a SD EMR or EMT Certification**

If you are seeking to obtain your South Dakota EMR or EMT Certification and you are currently certified/licensed in another state, **and** you have or have had National Registry Certification, you can apply to obtain your SD EMR or EMT Certification via our E-Licensing system.

**ALS Levels (Advanced EMT and Paramedics)** – You will need to apply for licensure with the South Dakota Board of Medical & Osteopathic Examiners via their website: [SDBMOE.gov.](http://sdbmoe.gov/) Do not create your account or apply for reciprocity on this system (E-Licensing System).

To access the E-Licensing System, you can go directly to the site by clicking or typing in this address: <https://southdakota.imagetrendlicense.com/lms/public/portal#/login>[, o](https://southdakota.imagetrendlicense.com/lms/public/portal%23/login)r you can access it by going to the Office of EMS & Trauma's website: [EMS.sd.gov](https://doh.sd.gov/health-care-professionals/ems-trauma-program/) and clicking the blue box labeled EMS Licensing.

Once you are in the E-Licensing page, you will go to the bottom of the page and click the "Create Account" button. If you already created an account, you will log into your account with the Username and the Password you created when you set up your account.

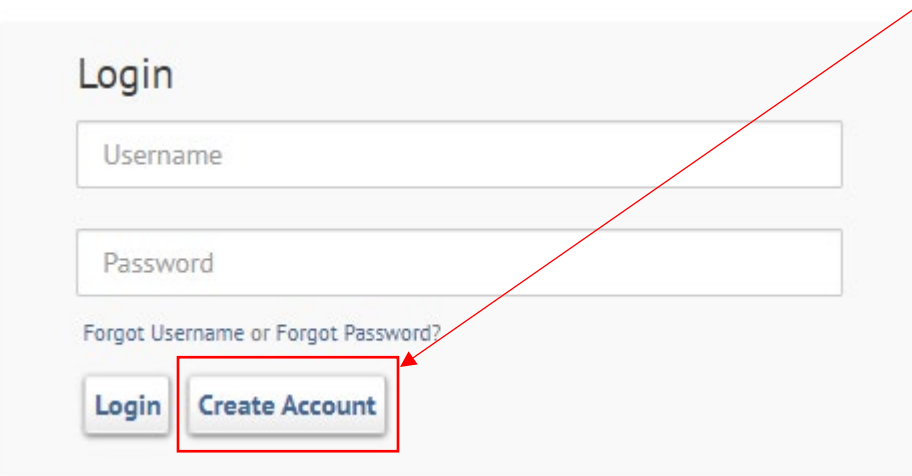

Log into your E-Licensing account.

On the next page is an example what your home page will look like. You may have more or fewer menu options in your account based on your permissions, such as Service Director, Training Officer, etc.

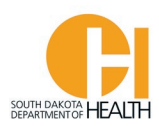

If you have not done so, please upload a picture of yourself into your profile. Your picture will be printed on your certification card. Click the photo icon then you can select a file on your computer or device to upload

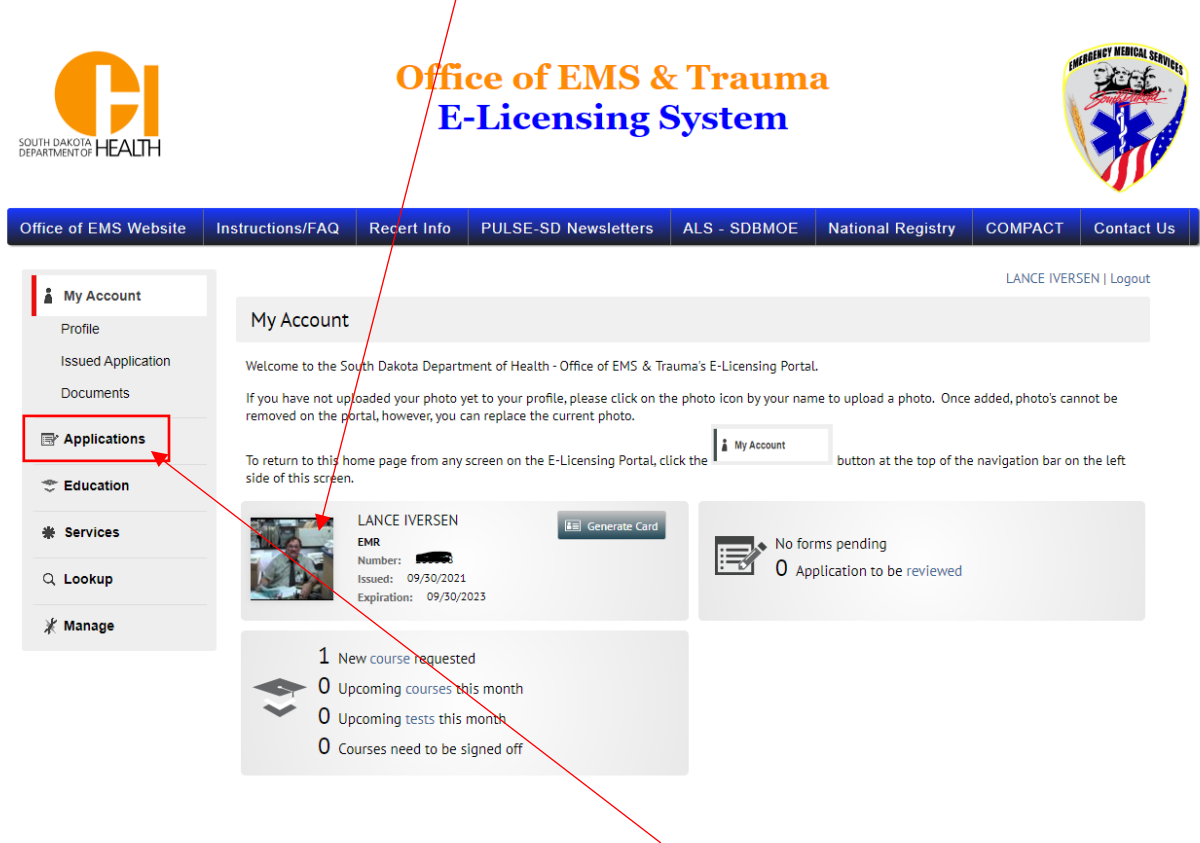

To get to your applications available to you, click the "Applications" button in your menu list.

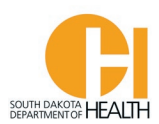

Click the gray "Apply Now" button next to the "SDEMS Application" to open the application page (this example is applying for the EMT level).

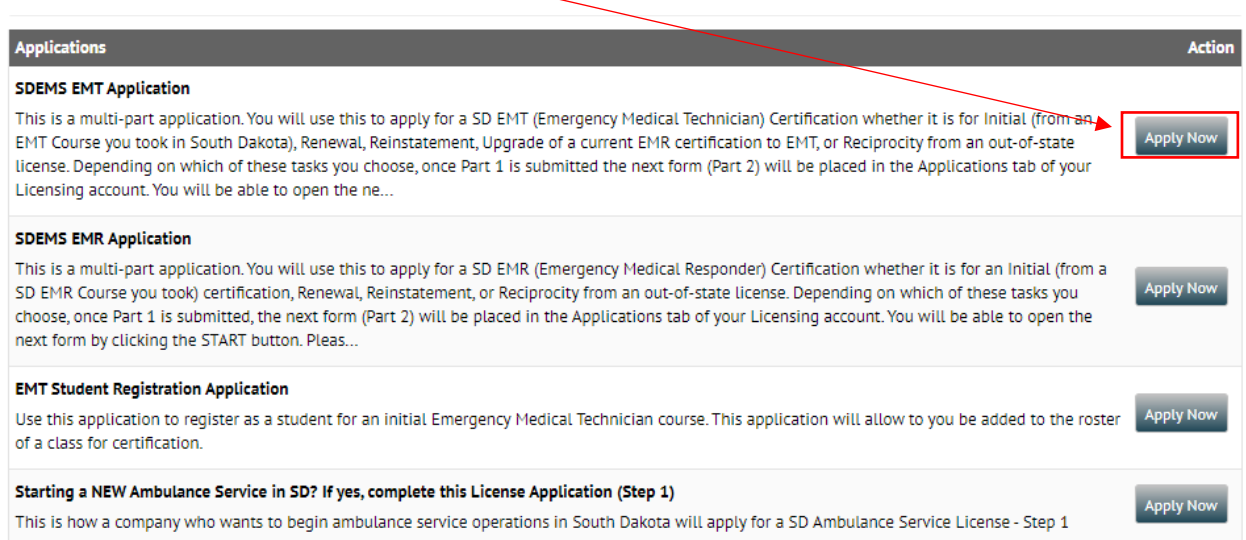

When you click the gray "Apply Now" button for the SDEMS EMT Application, this will open the first part of the two-part application form.

For this example, I want to apply for my SD EMT Certification via Reciprocity/COMPACT. Click the box that says "I currently hold a license from another state and want to apply for a South Dakota EMS Certification through Reciprocity or COMPACT" then click the box that says "I will be applying for an Emergency Medical Technician (EMT) Certification". Then click the "Save and Continue" button on the bottom of the page.

Example on next page:

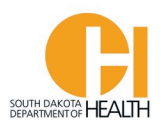

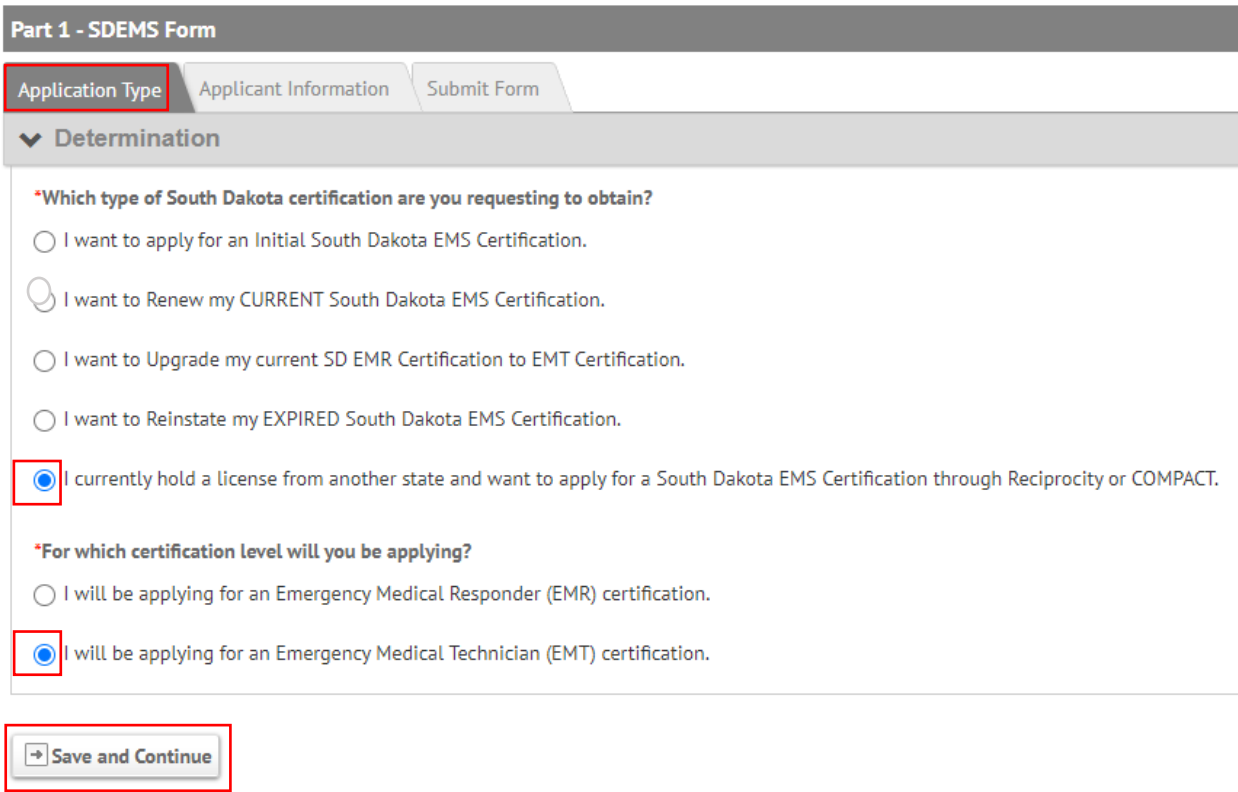

The next page in the Part 1 Application that will open is your "Applicant Information" (demographics) page. Review your demographics and make any changes such as mailing address, phone number(s), email address, etc. At the bottom of this page, you will enter your National Registry, CPR, and Driver's License Information. Once done go to the bottom of the page and click the "Save and Continue Button:

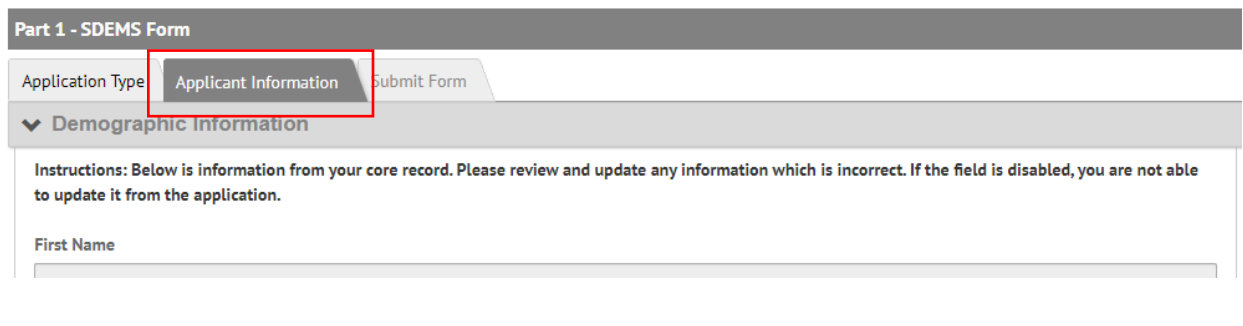

 $\rightarrow$  Save and Continue

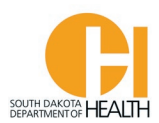

The last tab of the Part 1 Application is to submit it. You will enter the date then enter your password and click the blue "Submit" button at the bottom of the page:

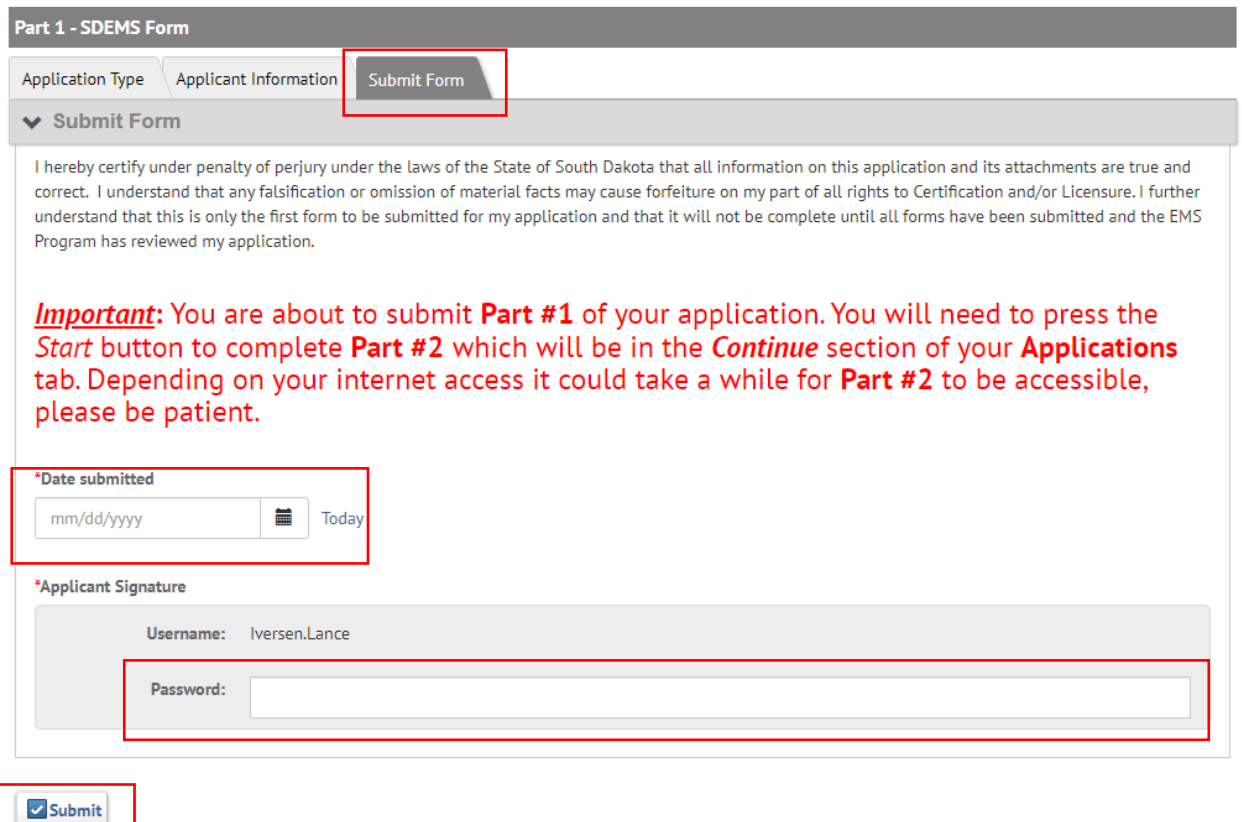

Please note the message in red on the form. This is a two-part application process so once you submit this form, the page will refresh once submitted then you will need to click the blue "Start" button for Part 2. Depending on your internet connection speed, it may take a few minutes for your application to process/save.

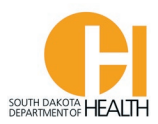

## Once you do the above, this page will open where you can click the blue "Start" button to open the Part 2 application:

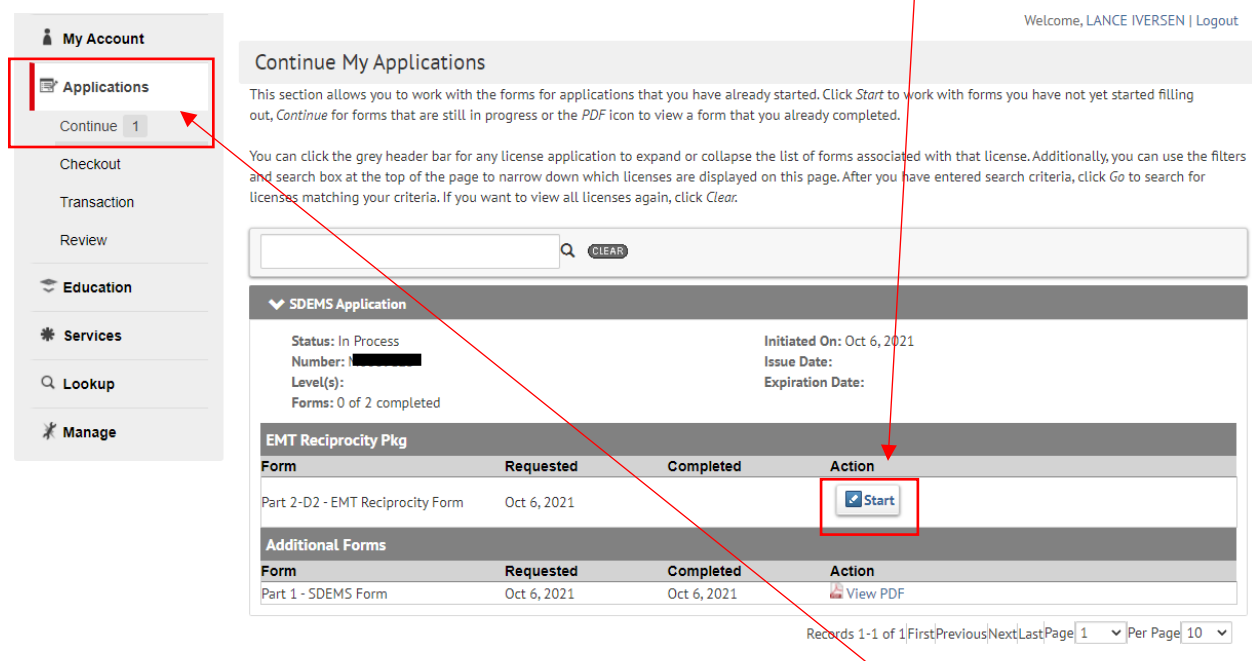

**Note:** If you leave the application, you can access it by clicking the "Applications" box in your menu list on the left side of your page, then click the "Continue" button. If you see a number behind the Continue that means you have open applications in your account. In this example, I have one (1) application left to complete.

When you open the Part 2 application you will go from tab to tab, entering the information asked for and uploading your documents, such as your Driver's License or other Govt. Issued Photo ID, Current CPR Card, your other state licenses for your level and National Registry card (current or expired), etc.

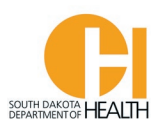

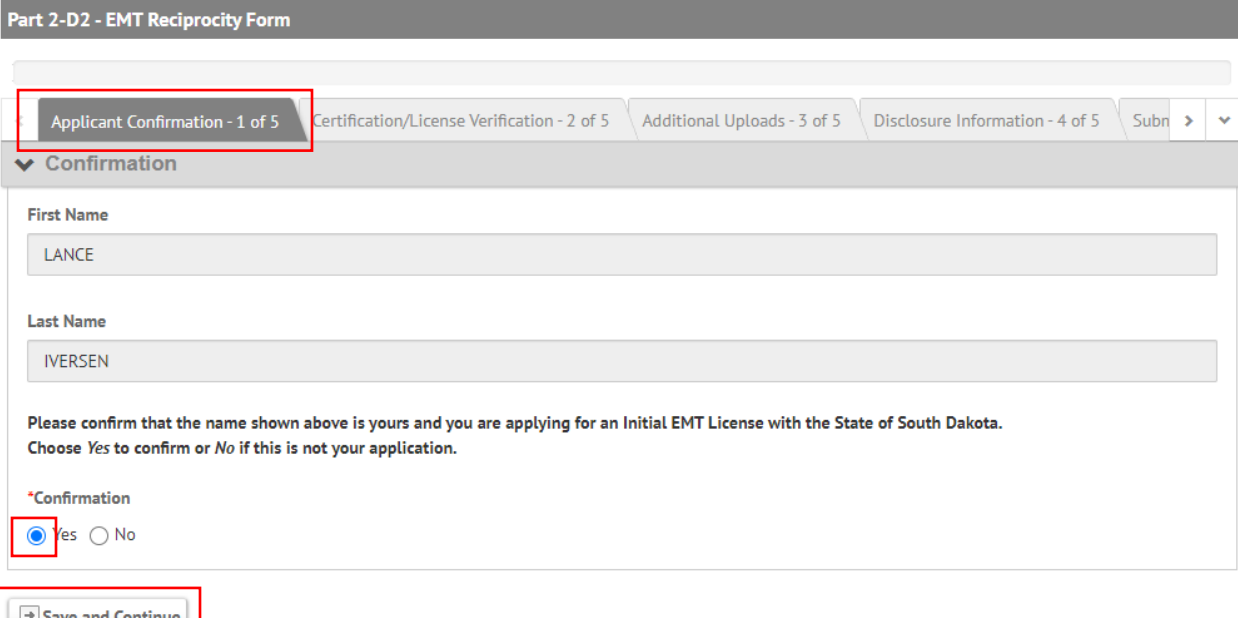

In tab one above, your name will auto-populate in the boxes then you will select the Yes button where it asks to confirm your name above is correct. Then click the "Save and Continue" button to go to the next tab.

In the second tab, **Certification/License Verification**, you will answer Yes to the question asking "Have you ever held an EMS License in another state?". You will then enter the number of states where you hold an Out-of-State license. When you do that you will select the State(s) you have had an EMS License in (current or past, then enter the expiration date of your Out-of-State license and upload a copy of your card. If you select more than one state, you will repeat the process described above (enter the State name, your exp. date, and upload a copy of that State License). When you are done, it will ask you to upload a copy of your National Registry card, a copy of your current CPR card and a copy of your Driver's License (or other Govt. Issued Photo ID).

When done with this tab, click the "Save and Continue" button at the bottom of the page to go to the next tab, **Additional Uploads**.

You will need to upload a copy of your FEMA ICS/IC Training Certificates (100, 200, 700). If you have any other training certificates you would like to upload, such as an EVOC certificated, PHTLS, etc., you can do it here. When done on this page, click the "Save and Continue" button at the bottom of the page.

The next tab, **Disclosure Information**, please answer the three questions.

If you answer Yes to any of the questions you will need to supply more information and documents. Example on next page:

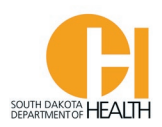

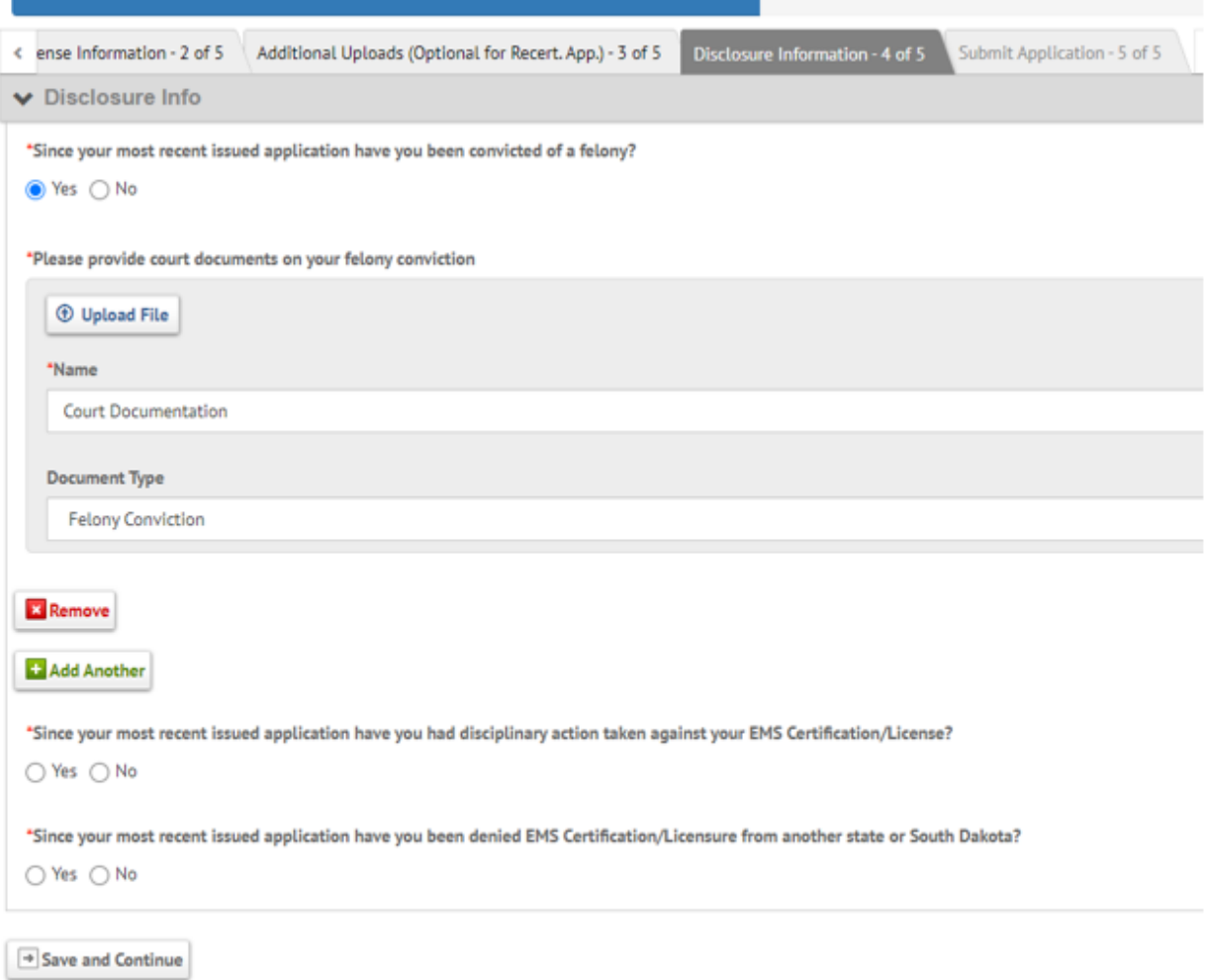

Once done with this section, click the "Save and Continue" button at the bottom of the page. This will then take you to the last tab, "Submit Application".

Enter the date and your password, then click the blue "Submit" button at the bottom of the page. See example on next page:

**Please Note:** Once you submit your application for Reciprocity you will be mailed a criminal history background check packet (fingerprint cards, etc.) to complete and mail, along with payments, to the SD DCI and FBI. We cannot process your application or issue you your SD EMT Certification until we receive your criminal history reports from those two agencies.

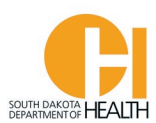

Submit

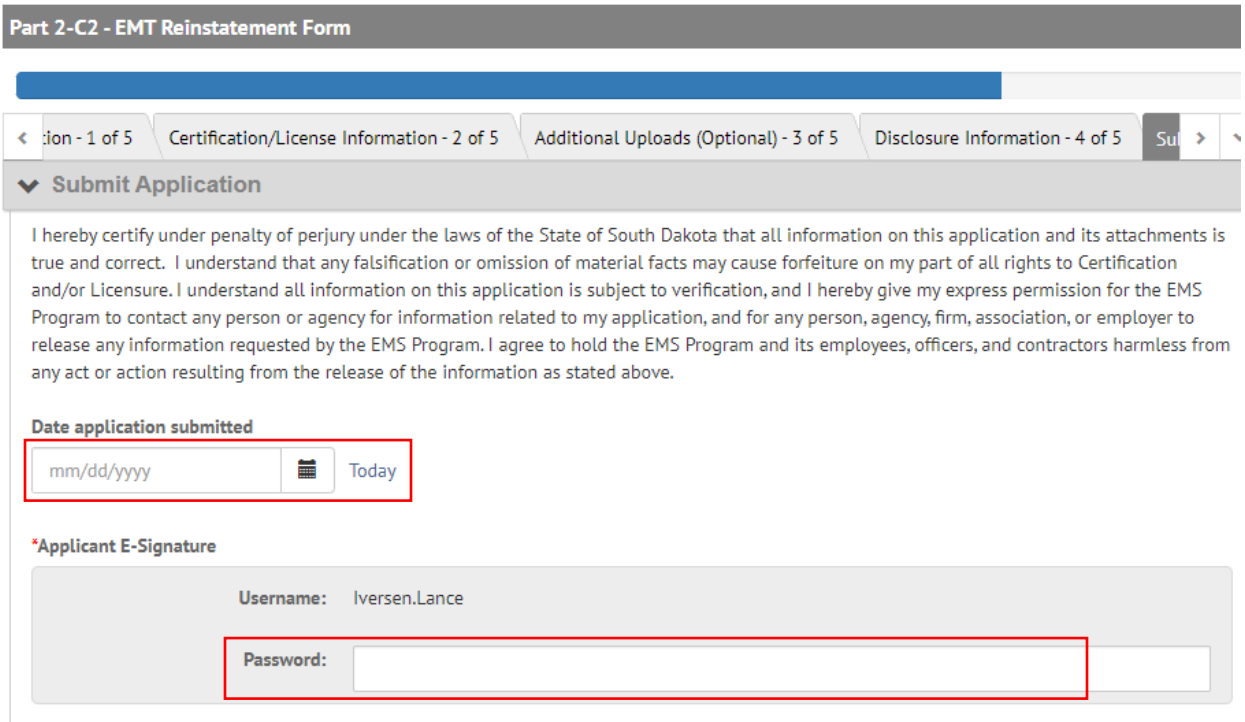

**Note:** Please do not exit the page until the form has been saved/submitted.

To see the status of your application(s), you can click the "Applications" button in your menu list, then click the "Continue" button:

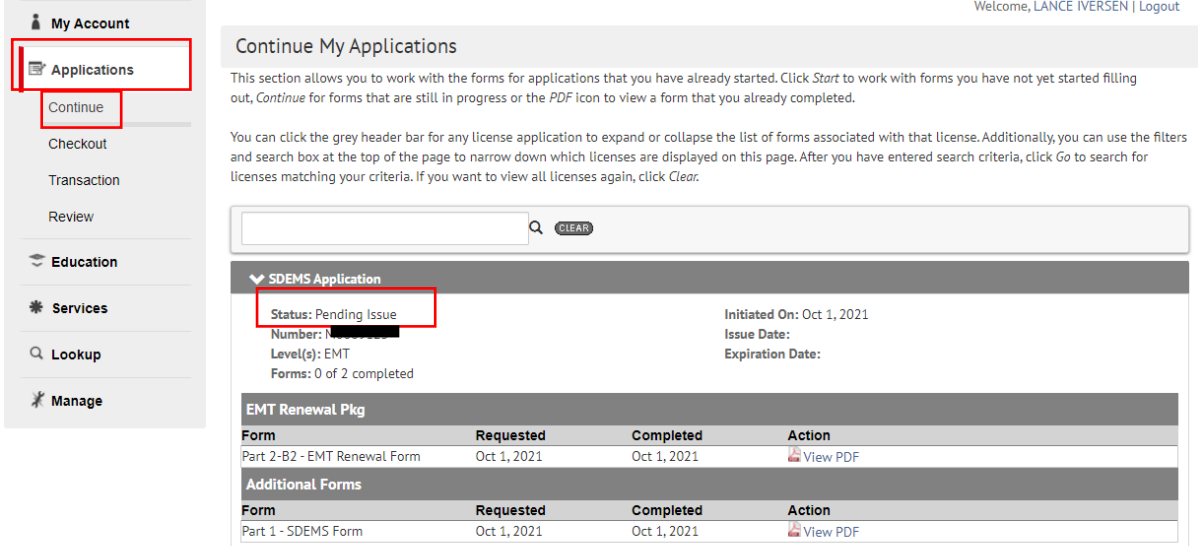

Records 1-1 of 1 First Previous Next Last Page  $1 - \sqrt{\frac{3}{2}}$  Per Page  $10 - \sqrt{\frac{3}{2}}$